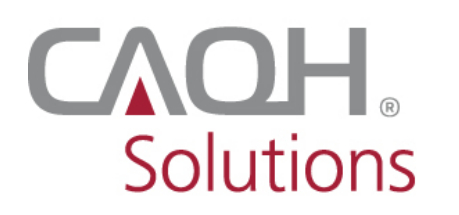

CAOH<br>Solutions PROVIEW

**CAQH ProView®**

# Practice Manager Bulk Upload Submission **Instructions**

# Contents

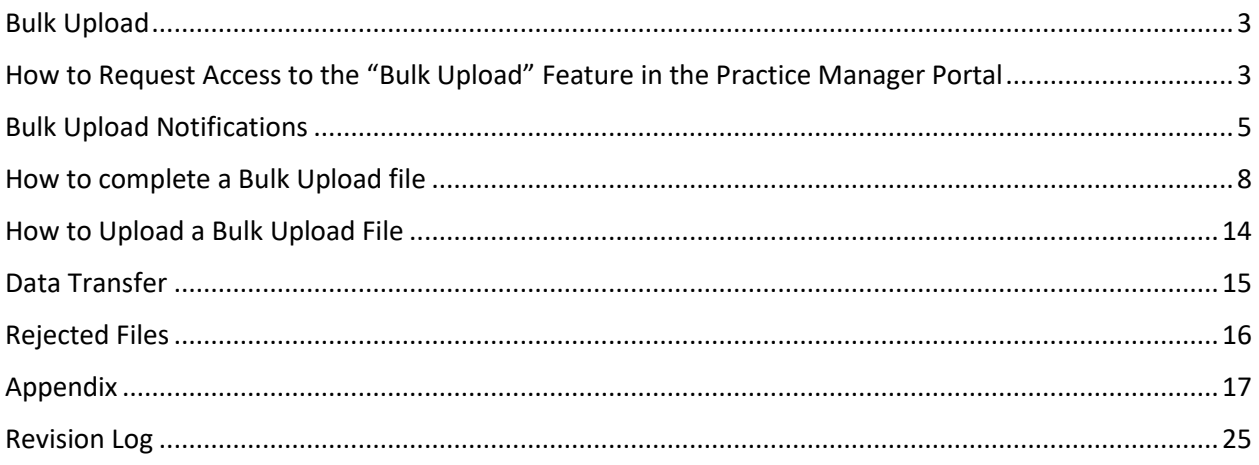

#### <span id="page-2-0"></span>Bulk Upload

The purpose of the Bulk Upload functionality is to assist large practices with the data entry process of the common data profile sections.

#### <span id="page-2-1"></span>How to Request Access to the "Bulk Upload" Feature in the Practice Manager Portal

Here's how to obtain access to the Bulk Upload feature in the PM portal.

PM admin user requesting for access:

- 1. Log in to your CAQH ProView PM account.
- 2. Click Manage Users> Manage Account.

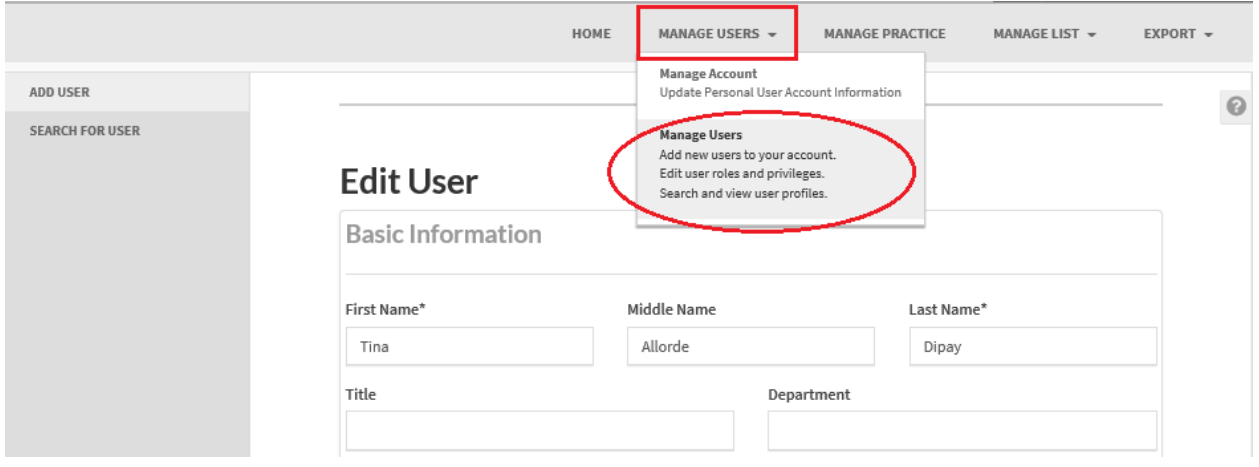

3. If there are multiple users on the account, select the account that you'd like to have access to the bulk upload feature.

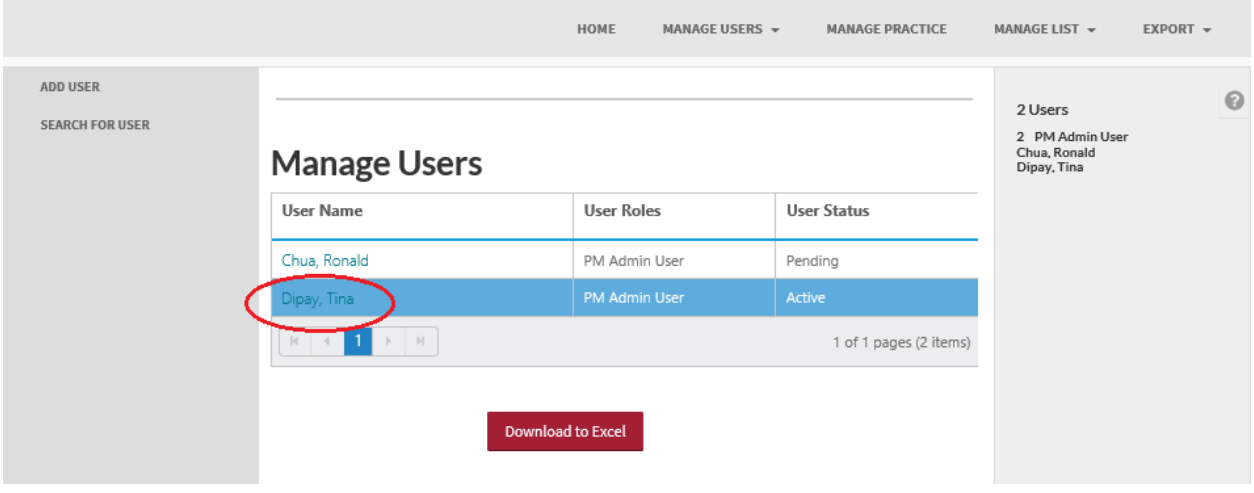

*4.* On the Account Information at the bottom of the page, click the checkbox for *Please select check box if this user needs Bulk Upload functionality.* 

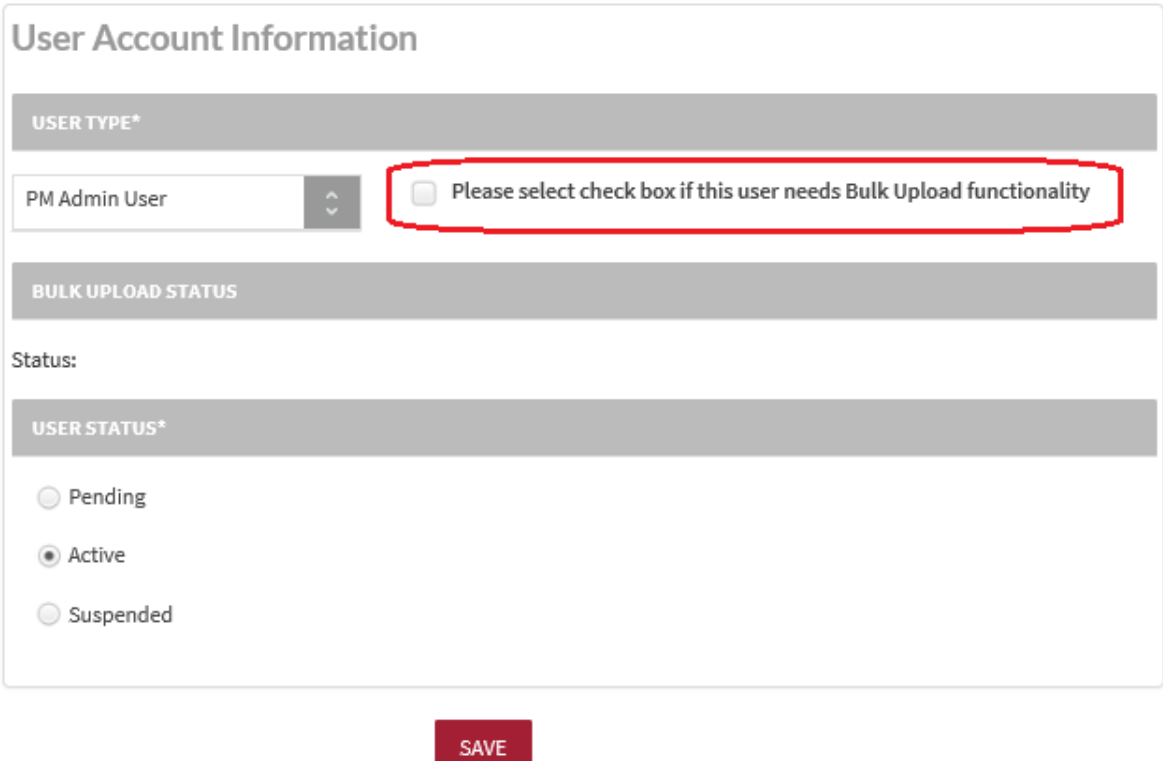

- 5. Click Save.
- 6. The request will be processed within 3 business days. You will receive an email notification advising access has been granted to the bulk upload functionality.

#### <span id="page-4-0"></span>Bulk Upload Notifications

Once the file is submitted and processed, you will receive an e-mail notifying you of whether the file is accepted or rejected.

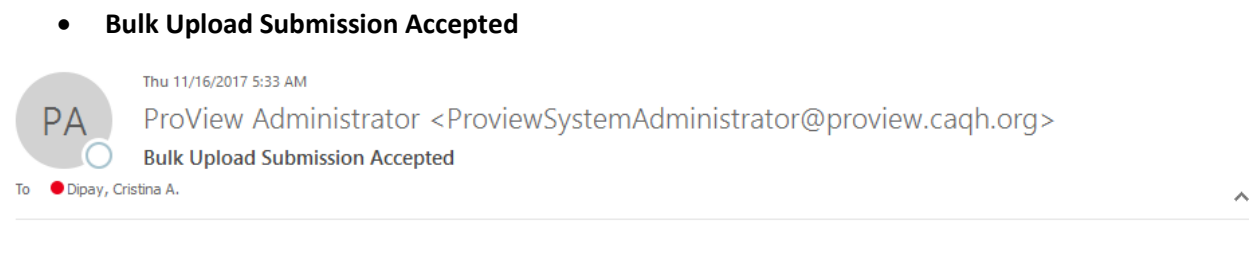

Organization Name: Tina Dee Administrator : TinaDee Jones Tina Dee

We are pleased to notify you that your recent file submission - ProviderBulkUpload\_2017\_11\_16\_04\_59.txt - has been accepted and processed.

If you have questions, please refer to the online help at Public Help page You may also contact the Help Desk at providerhelp@proview.caqh.org or toll-free at 888-600-9802.

Thank you for participating in the CAQH ProView.

#### • **Bulk Upload Submission Failed**

Wed 10/25/2017 10:01 PM ProView Administrator <ProviewSystemAdministrator@proview.cagh.org> D **Bulk Upload Submission Failed** Dipay, Cristina A.

Ä

Organization Name: Tina Dee Administrator : TinaDee Jones, Tina Dee

To

There is an issue with the file that was submitted - ProviderBulkUpload\_2017\_10\_25\_09\_50.txt, and we were unable to process it successfully. Please review the exception report for details on this error, and resubmit your file.

If you have questions, please refer to the online help at public help page. You may also contact the Help Desk at providerhelp@proview.caqh.org or toll-free at 888-600-9802.

Thank you for participating in the CAQH ProView.

A rejected bulk upload file also generates an "exception" report that identifies errors on the submission file. You will be able to view the 'Exception' report from the 'Bulk Upload' page.

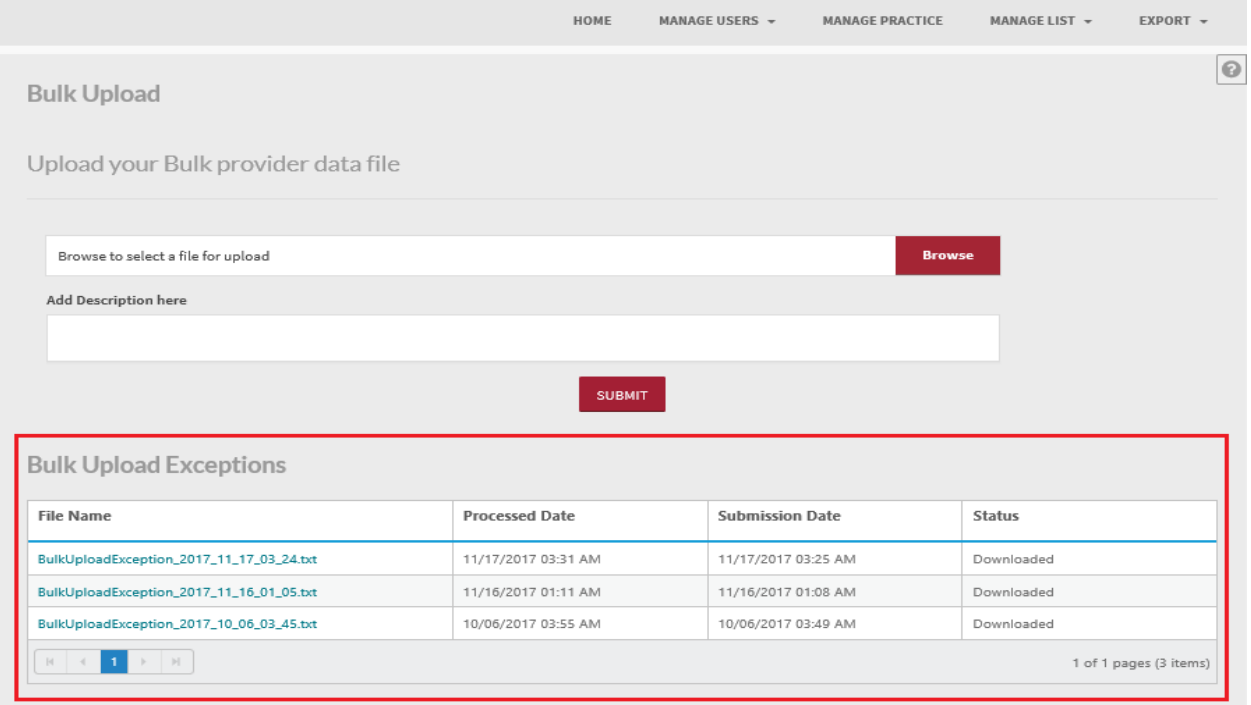

#### **Sample Exception Report:**

The sample exception report below shows the error details. Correct the errors and, re-submit an updated file.

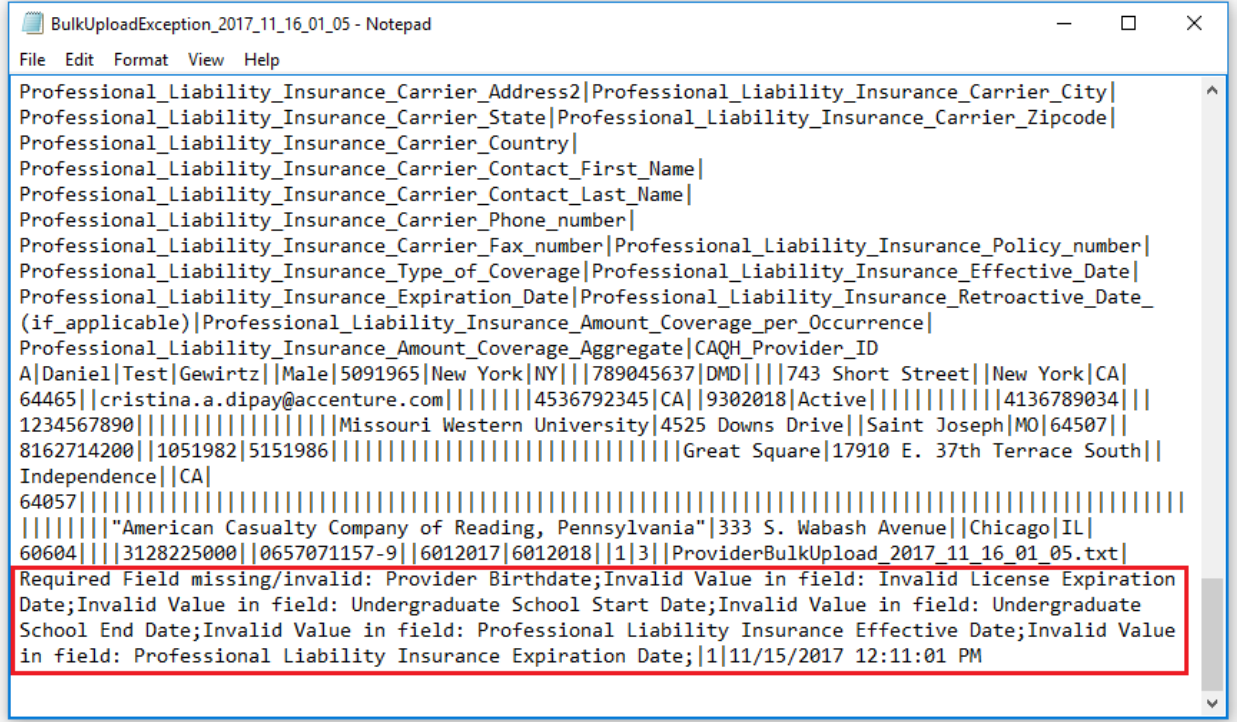

**Note:** If you are trying to add a Provider who does not yet have a CAQH ProView account, a new account will be created for the Provider. Details included on the Bulk Upload file will automatically be entered in the provider account. The provider does not need to import information into the profile.

Conversely, if you are trying to add a provider who has an existing CAQH ProView account, an exception report will be generated indicating that the provider is already on Practice Provider List.

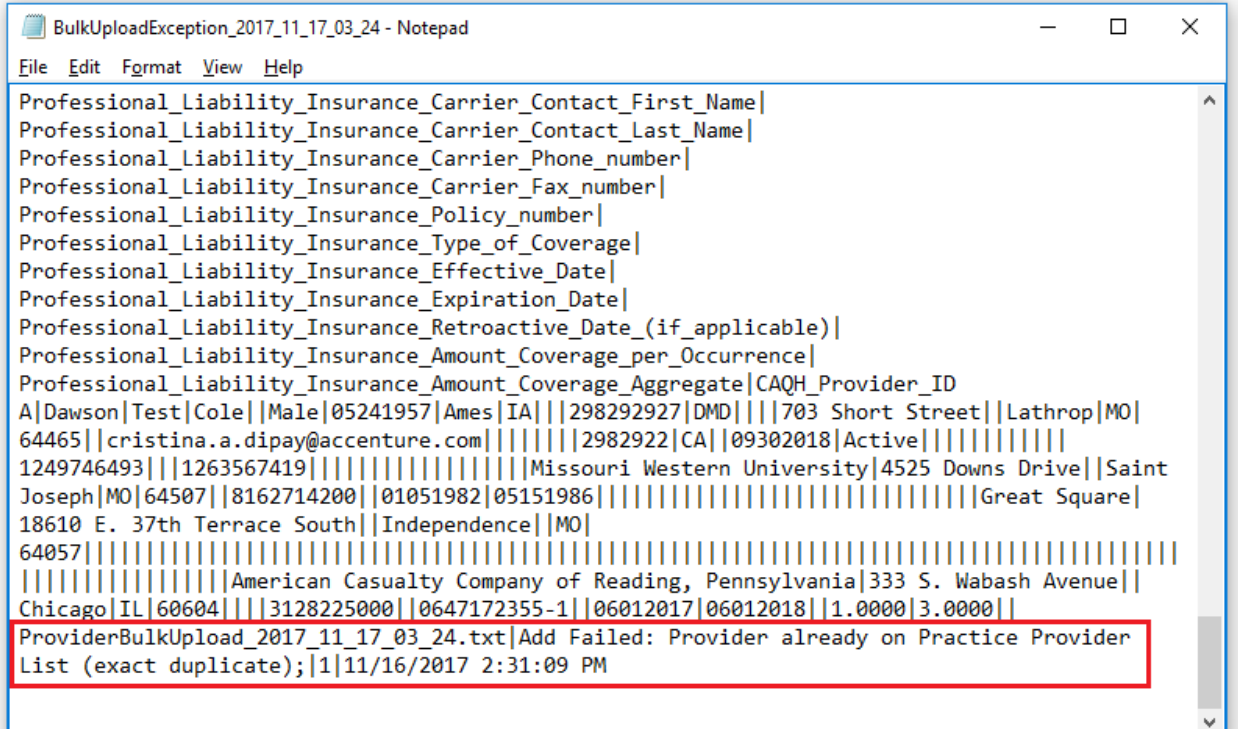

There are some cases when a bulk upload submission is accepted but an exception report is also generated.

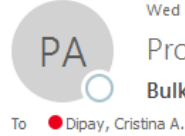

Wed 11/29/2017 12:30 AM

ProView Administrator <ProviewSystemAdministrator@proview.caqh.org>

**Bulk Upload Submission Accepted** 

Organization Name: Tina Dee Administrator : TinaDee Jones, Tina Dee

We are pleased to notify you that your recent file submission - ProviderBulkUpload\_2017\_11\_29\_12\_23.txt - has been accepted and processed.

If you have questions, please refer to the online help at Public Help page You may also contact the Help Desk at providerhelp@proview.caqh.org or toll-free at 888-600-9802.

Thank you for participating in the CAQH ProView.

Ą

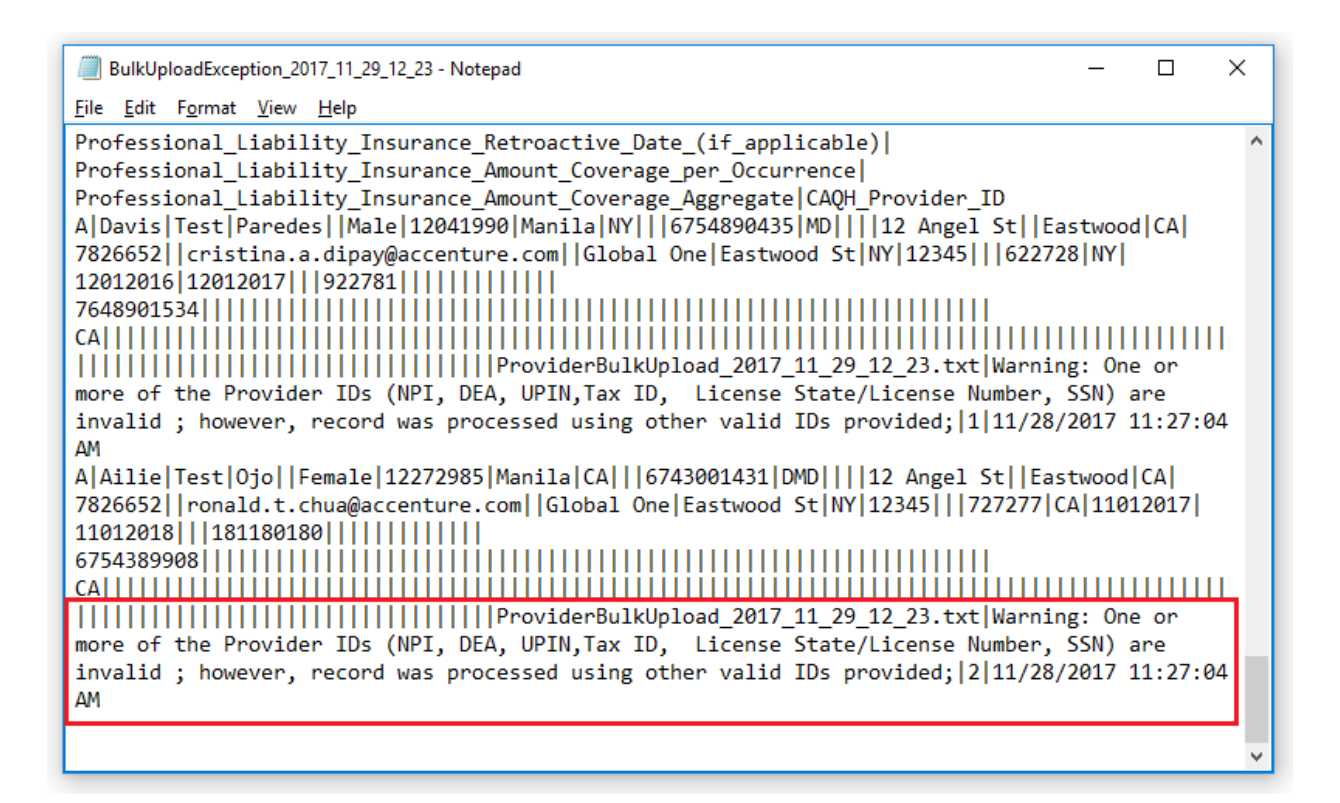

In the scenario above, the bulk upload file was accepted and processed successfully and new accounts have been created for both providers. However, the exception report notifies the PM user that one of more of the Provider IDs are invalid but a record was created using the other valid IDs provided.

#### <span id="page-7-0"></span>How to complete a Bulk Upload file

A Practice Manager can submit multiple Bulk Upload files; however, the files will be processed in the order in which they are received. If a provider record is in multiple Bulk Upload files, the information in subsequent Bulk Upload files will be exported multiple times.

1. Enter the details of the provider/s on the PM Bulk Upload Headers.

Note: Columns highlighted in yellow need to be filled out. These are the details required for a successful bulk upload.

- 2. The records within a Bulk Upload file should correspond to the unique providers.
- 3. CAQH ProView will process each record detecting any changes based on the 'Action Flag' (reflected on Column A in the template).
	- a. "A" flag works only if the provider is not an existing provider on the practice manager list
	- b. If the provider is already on the PM list, use "U" (Update) flag **Note:** If "U" flag is used, the Provider CAQH provider ID is required. Please be advised that the Update (U) feature is currently not working. Updates will be posted on the Status Updates page as soon as this feature is fixed.
- 4. The first record in the Bulk Upload file should correspond to the field names as specified in the "PM Bulk Upload Specifications" file below.
- 5. Refer to the "Domain Table Effective 09252017" by clicking this [link](https://proview.caqh.org/Content/Resources/Domain_Table_Effective_09252017.xls) to assist with identifying the appropriate data values to use for certain fields as applicable.
- 6. If there is an absence of data in the table, ensure those fields are left blank, please do *NOT* insert 'null' as a value.
- 7. The header columns and provider records should not be in the same line.
- 8. The following columns must be filled with details to avoid errors when the file is being processed:
	- a. Action Flag ("A" for Add or "U" for Update)
	- b. Provider First Name
	- c. Provider Last Name
	- d. Date of Birth (MMDDYYYY)
	- e. Provider Type
	- f. Provider Address Line1
	- g. Provider Address City
	- h. Provider Address State
	- i. Provider Address Zip code
	- j. Provider E-mail
	- k. Provider Practice State
	- l. Primary Practice State
	- m. At least one of the ID fields (NPI, DEA, UPIN, Tax ID, License State/License Number, SSN)
	- n. CAQH Provider ID (required only for providers with existing CAQH Provider ID number and for Action Flag U – Update)
- 9. Practice Managers are required to submit their Bulk Upload data in a pipe '|' delimited ASCII text file format.
- 10. The Bulk Upload file must be named using this format:

#### **ProviderBulkUpload\_YYYY\_MM\_DD\_HH\_MM.txt**

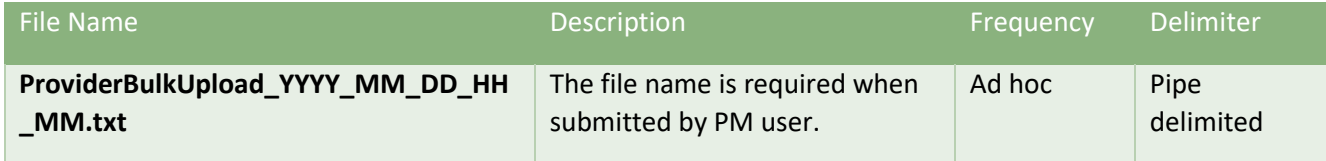

#### How to Convert a Bulk Upload File Template to Pipe '|' Delimited ASCII Text Tile Format

Follow the steps below to save the bulk upload file into pipe delimited ASCII text file format:

1. The bulk upload file in MS Excel format should first be converted to tab-delimited text file by following the steps below:

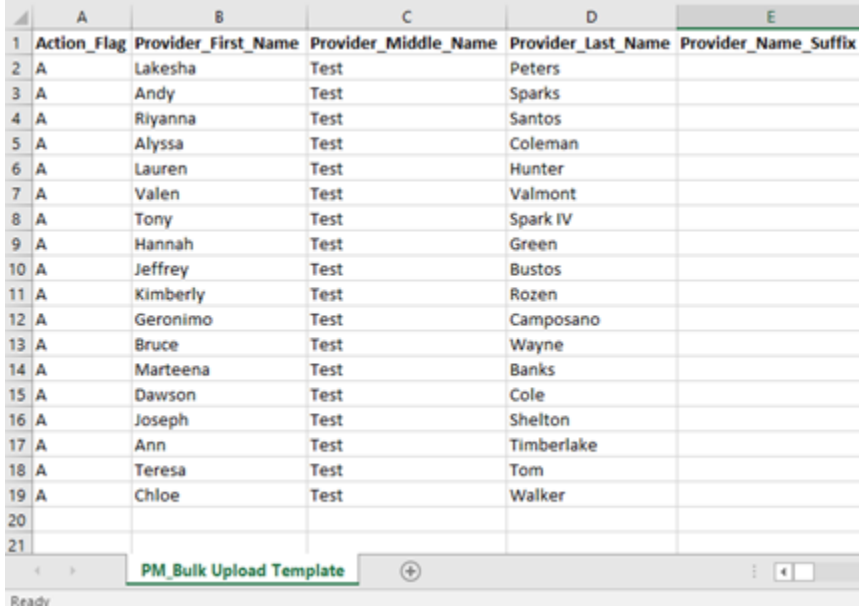

a. Open the bulk upload file in MS Excel format.

- b. Click File>Save As then select the location where you would like to save the file.
- c. In the 'Save As Type field', select Text (Tab delimited).

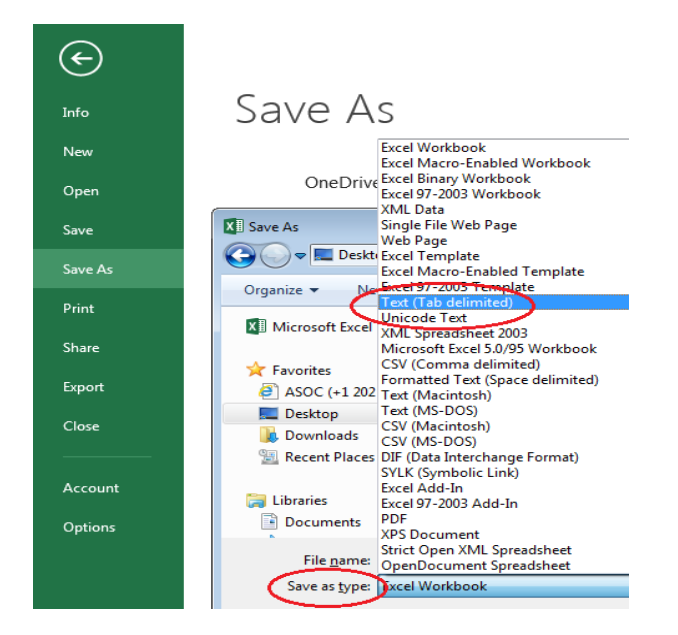

2. To convert a tab-delimited text file to a pipe-delimited text file, follow the steps below: a. Open the tab-delimited file in Notepad

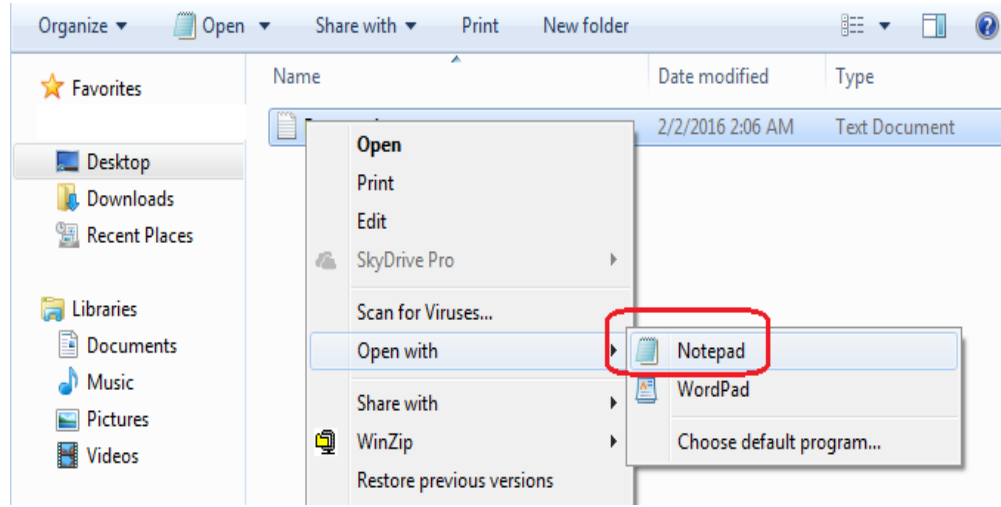

b. Go to Edit --> Replace

| $\begin{array}{c c c c c c c} \hline \multicolumn{3}{c }{-1} & \multicolumn{3}{c }{-1} \multicolumn{3}{c }{-1} \multicolumn{3}{c }{-1} \multicolumn{3}{c }{-1} \multicolumn{3}{c }{-1} \multicolumn{3}{c }{-1} \multicolumn{3}{c }{-1} \multicolumn{3}{c }{-1} \multicolumn{3}{c }{-1} \multicolumn{3}{c }{-1} \multicolumn{3}{c }{-1} \multicolumn{3}{c }{-1} \multicolumn{3}{c }{-1} \multicolumn{3}{c }{-1} \mult$<br>Rosters.v1 - Notepad |                       |                            |                     |                         |                          |                                                    |                                                      |  |
|----------------------------------------------------------------------------------------------------|-----------------------|----------------------------|---------------------|-------------------------|--------------------------|----------------------------------------------------|------------------------------------------------------|--|
|                                                                                                    | File Edit Format View | Help                       |                     |                         |                          |                                                    |                                                      |  |
| Ora<br>Pro                                                                                                    | Undo                  | $Ctrl + Z$                 | rization_Flag       |                         |                          | Provider_Status<br>PO_Provider_ID CAQH_Provider_ID |                                                      |  |
| Pro                                                                                                    | Cut                   | $Ctrl+X$                   |                     | Provider_Middle_Name    |                          |                                                    | Provider_Last_Name                                   |  |
| Pro                                                                                                    | Copy                  | $Ctrl + C$                 | der Address1        |                         |                          | Provider_Address2                                  |                                                      |  |
| Pro<br>Pro                                                                                                    | Paste                 | $Ctrl + V$                 |                     | Provider_License_Number |                          |                                                    | Provider_Address_State Provider_Address_Zip          |  |
| Pro                                                                                                    | Delete                | Del                        | Provider_UPIN       |                         | Provider_DEA             |                                                    | Provider_NPI                                         |  |
| <b>Ros</b>                                                                                                    |                       |                            | esponder_Flag       |                         |                          | Delegation_Flag                                    |                                                      |  |
| Aff<br>585                                                                                                    | Find                  | $Ctrl + F$                 | estation            | 20151214                |                          |                                                    | Provider_Practice_State Anniversary_Date<br>13595017 |  |
| <b>Bru</b>                                                                                                    | <b>Find Next</b>      | F <sub>3</sub>             | <b>MD</b>           |                         |                          |                                                    |                                                      |  |
| 197                                                                                                    | Replace               | $Ctrl + H$<br>492          |                     | <b>OH</b>               |                          | FB0952704                                          |                                                      |  |
| 197<br>585                                                                                                    | Go To                 | E.<br>$Ctrl + G$           | N<br>estation       | 20160115                | <b>NA</b>                | OH                                                 | 20151106<br>13500013                                 |  |
| Cri                                                                                                    | Select All            | $Ctrl + A$                 | Dipay               | <b>DDS</b>              |                          | 499 E. Hampden                                     | Suite 420                                            |  |
| Eng                                                                                                    | Time/Date             | F <sub>5</sub>             | 80113               | 19640430                |                          | 38784                                              | CO                                                   |  |
| $G1\bar{2}$                                                                                                    |                       |                            | 1992819130          |                         | <b>ACTIVE</b>            | Ν                                                  | <b>NA</b>                                            |  |
| <b>CO</b><br>585                                                                                                    | 20150605<br>Y         | Reattestation              |                     | 20151116                |                          |                                                    | 13515114                                             |  |
| Diane                                                                                                    | J                     | Hall                       | MD                  |                         | 730 N Pawnee St          |                                                    | <b>Taylorville</b>                                   |  |
| ΙL                                                                                                    | 62568                 | 19290810                   |                     | 180062160               |                          | ΙL                                                 |                                                      |  |
| 1376624502                                                                                                    |                       | <b>ACTIVE</b>              | N                   |                         | <b>NA</b>                | <b>IL</b>                                          | 20150521                                             |  |
| 585<br>Y<br>11826776                                                                                                    |                       | Marteena                   | Expired Attestation | т                       | 20150604<br><b>Banks</b> | <b>DMD</b>                                         | 111 Longwood                                         |  |
| Drive SW                                                                                                    |                       |                            | Huntsville          |                         | AL                       | 35801                                              | 19470630                                             |  |
| PIP-0033-0706C                                                                                                    |                       | AL                         | R61929              |                         | 1447269105               |                                                    | <b>ACTIVE</b><br>N                                   |  |
| 585                                                                                                    | <b>NA</b><br>Y        | <b>AL</b><br>Reattestation | 20150417            | 20151110                |                          |                                                    | 13594711                                             |  |
| Lakesha                                                                                                    |                       |                            | Peters              | PC                      |                          | 400 Fairhope Avenue                                |                                                      |  |
| Suite 2A                                                                                                    |                       | Fairhope                   |                     | <b>AL</b>               | 36532                    | 19850711                                           |                                                      |  |
| AKS89564512                                                                                                    |                       | AL                         |                     | KS9865321               |                          | 1134174402                                         |                                                      |  |
| <b>ACTIVE</b><br>585                                                                                                    | N<br>Y                | Reattestation              | <b>NA</b>           | <b>AL</b><br>20151022   | 20150430                 |                                                    | 13595011                                             |  |
| Andy                                                                                                    |                       | Sparks                     | CP.                 |                         |                          | 5875 Bremo Road Suite 104                          |                                                      |  |
| Richmond                                                                                                    |                       | <b>VA</b>                  | 23226               | 19800730                |                          | tx13232321                                         | <b>VA</b>                                            |  |
|                                                                                                    | AS8765465<br>20150521 |                            | 1538895368          |                         | <b>ACTIVE</b>            | N                                                  | <b>NA</b>                                            |  |
| VA                                                                                                    |                       |                            |                     |                         |                          |                                                    |                                                      |  |

c. Enter the tab character (select, copy, and paste the tab character) in the 'Find what' textbox and enter '|' in the 'replace with' textbox

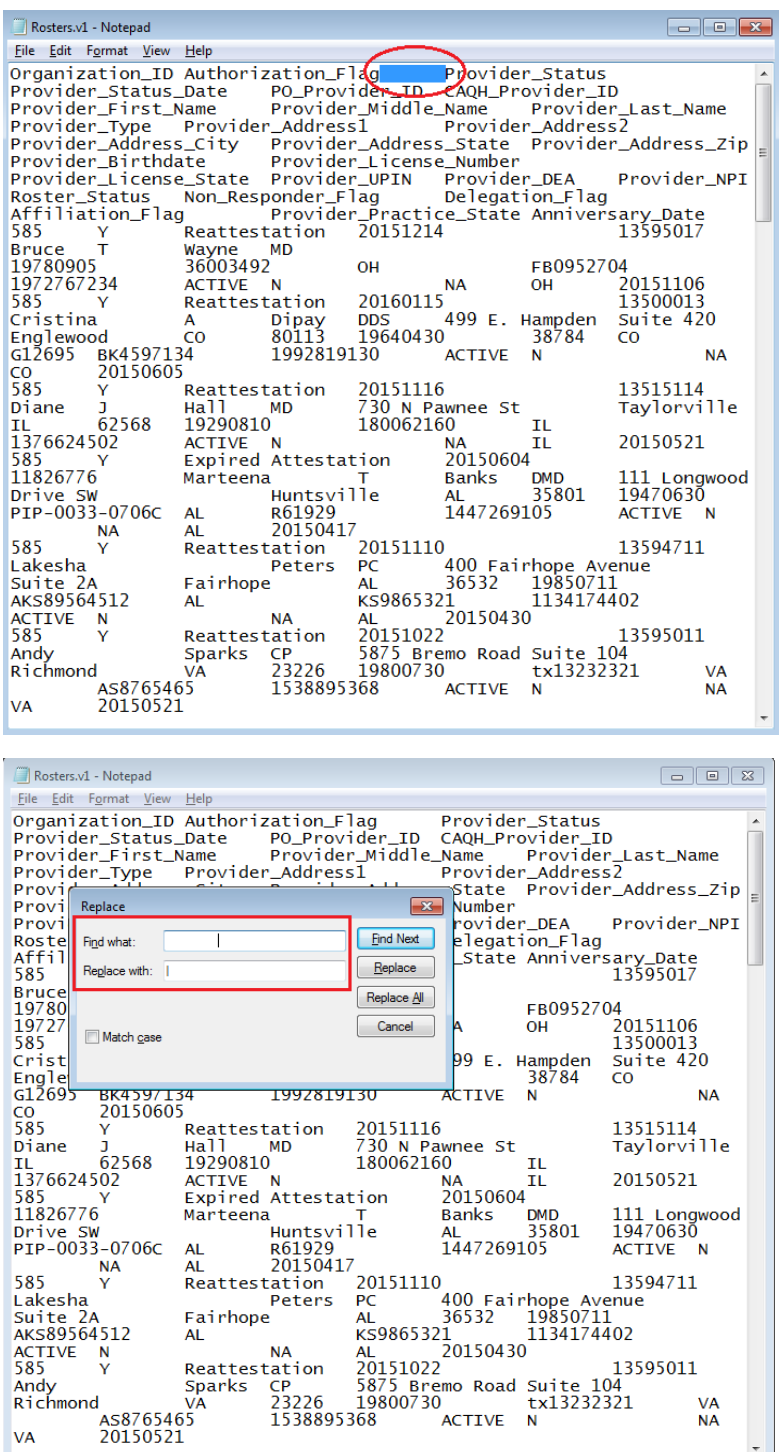

### d. Click 'Replace All'

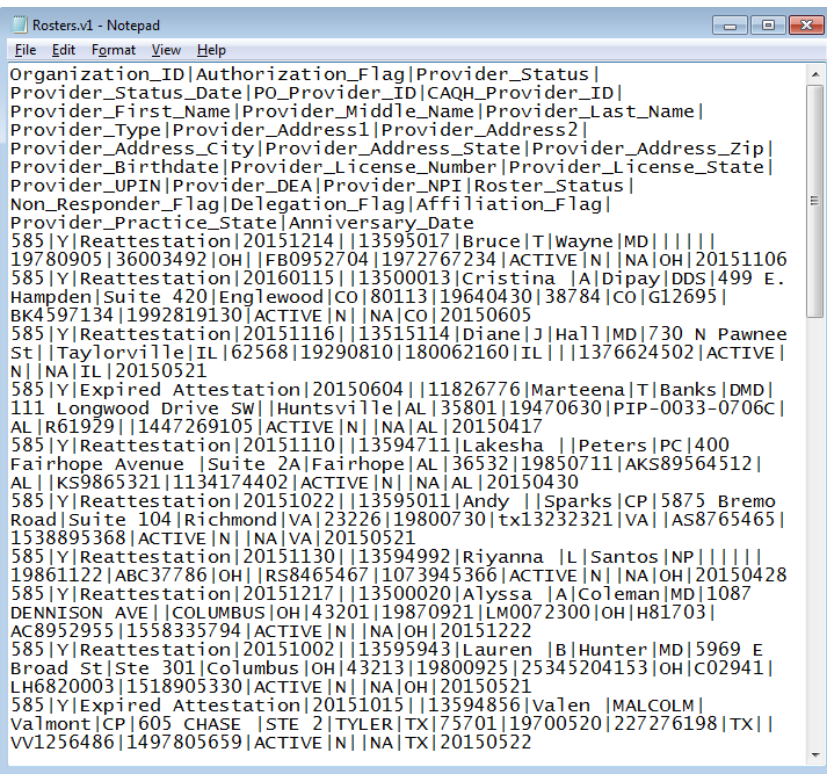

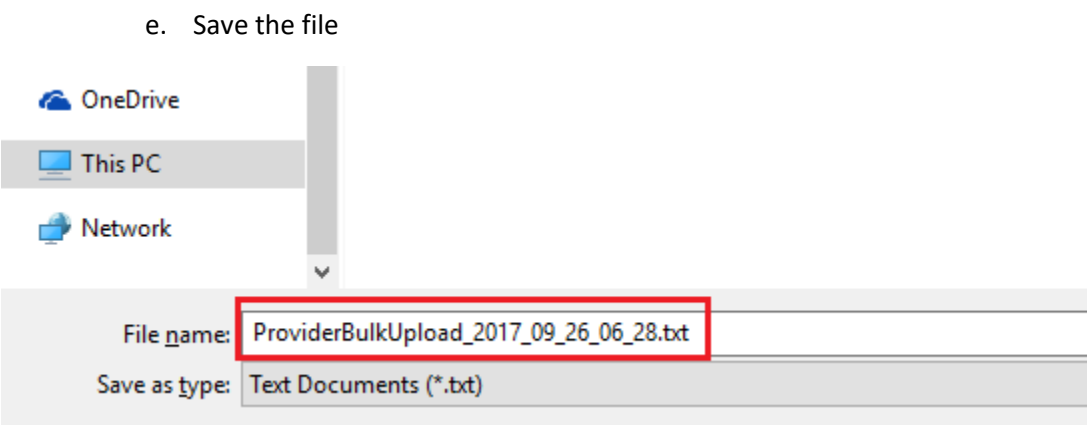

**Note:** Use the correct file naming convention; details found on page 9 of this document.

#### <span id="page-13-0"></span>How to Upload a Bulk Upload File

You can submit the Bulk Upload File to an "Incoming" folder in the CAQH ProView secure FTP server or through the Bulk Upload page on the portal.

For users with access to the "Bulk Upload" feature, you can access the bulk upload feature on the portal by clicking on "Bulk Upload" from the "Manage List" navigation menu.

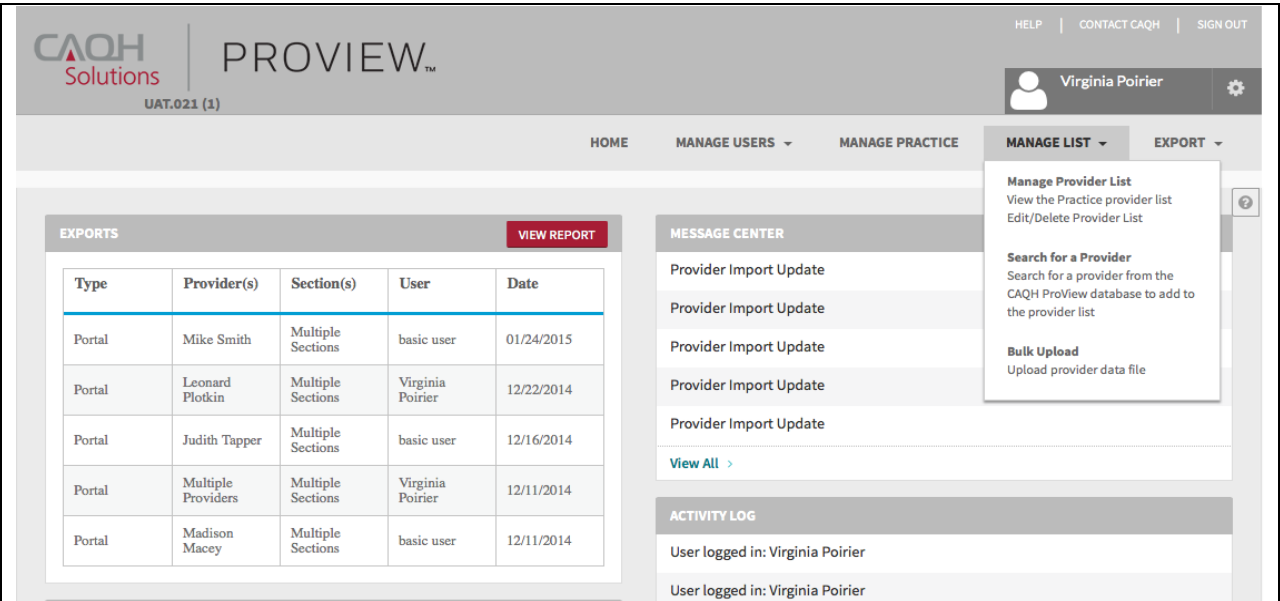

- 1. Click on "Browse" to select the file you would like to upload.
- 2. If desired, you can add a text description of your file.

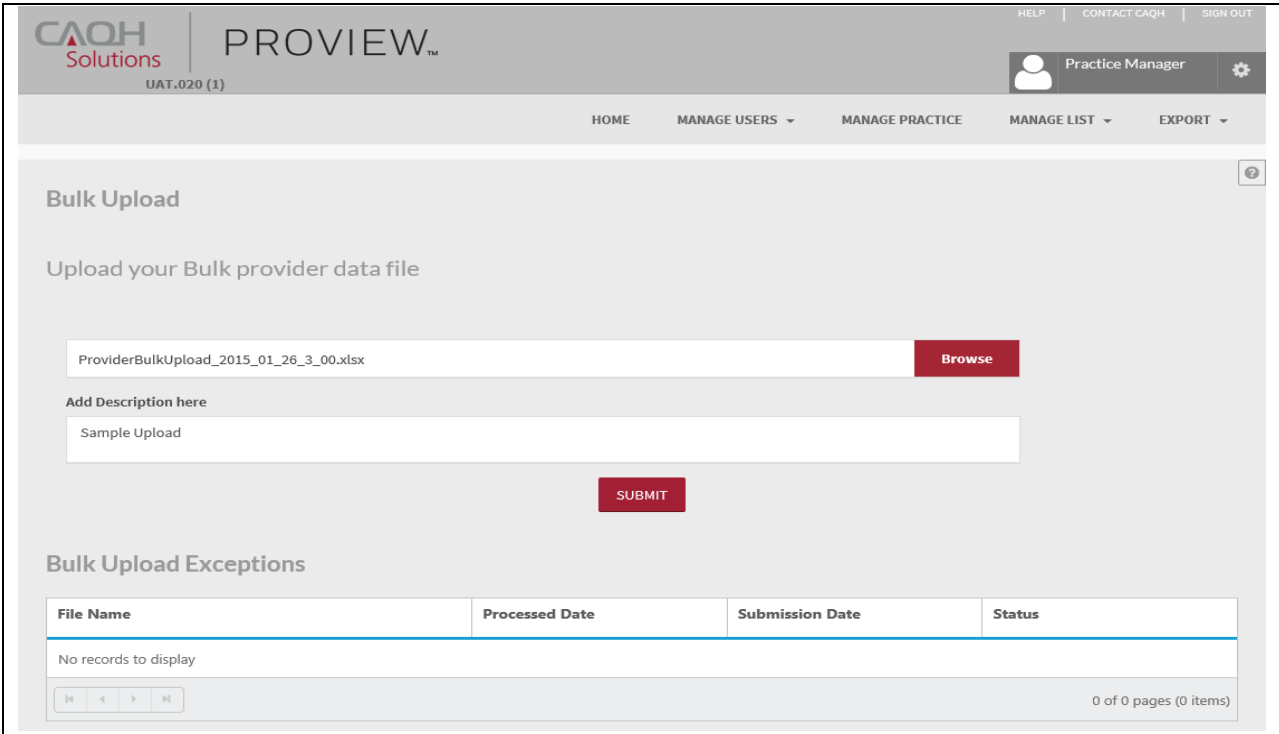

- 3. Select "Submit" to start the processing of the uploaded bulk provider data file
	- a. Once the file is submitted via portal or FTP and cleared, the CAQH ProView system will create an export to the provider when the system determines that a provider already exists in the system.
	- b. For a provider that is new to the CAQH ProView system, it will create a new provider contact record (when no provider ID matches the submitted provider). This new provider will be added to the practice provider list and the system will create an export file for the provider which will be available to him/her once they have successfully setup a new account on the ProView portal.
	- c. A successfully submitted bulk upload data file will appear as an export list item on the 'Export Records' page.
	- d. You can submit multiple Bulk Upload files; however, the files will be processed in the order in which they were received.
- 4. When a Bulk Upload file is submitted that does not meet basic validations, the system creates a bulk upload exceptions report. This report will include any provider data that could not be processed because the file format did not meet the required file specifications.
- 5. If the file fails completely upon upload, no exception report will be posted.

### <span id="page-14-0"></span>Data Transfer

Aside from uploading a Bulk Upload file through the Bulk Upload page on the portal, Practice Managers may also submit their Bulk Upload File to an "Incoming" folder in the CAQH ProView secure FTP server. CAQH ProView will pull the files from the FTP server and process the Bulk Upload file. The file must meet the CAQH basic standards, which are covered in the succeeding sections.

1. Follow the steps below to complete the Bulk Upload via SFTP. Log in to SFTP User using SFTP client like WinSCP or FileZilla. Suggested download links for the SFTP client- WinSCP or FileZilla

**Note:** User must have permission from his/her organization to access above client and validate any suspicious malware before download.

- 2. Give Host name: sftp.proview.caqh.org
- 3. Port number: 22
- 4. Provide login credentials and go on for login.

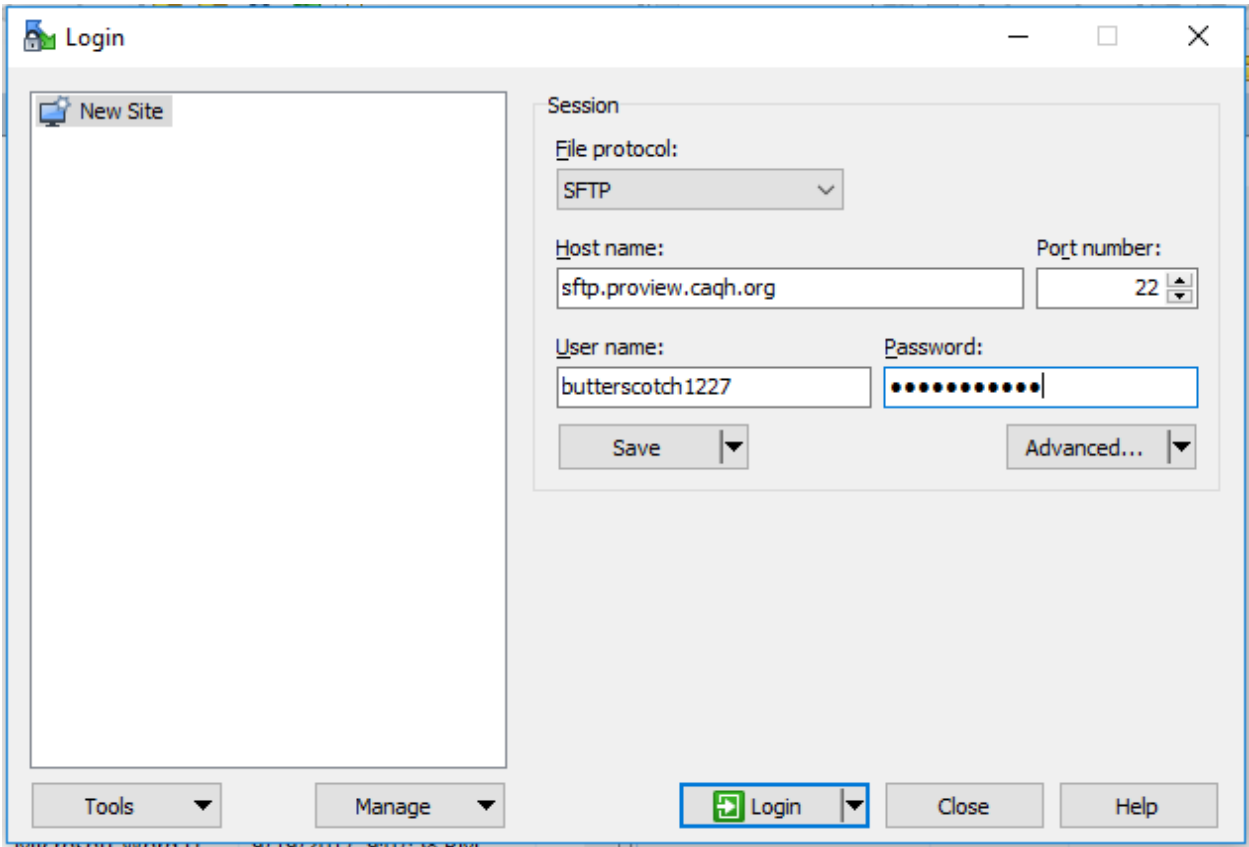

#### <span id="page-15-0"></span>Rejected Files

The submitted Bulk Upload file will be rejected in its entirety if the following criteria are not satisfied:

- File name does not meet naming standards
- File contains incorrect layout
- File does not contain all required columns
- File contains invalid delimiter

# <span id="page-16-0"></span>Appendix

## **Bulk Upload Specifications**

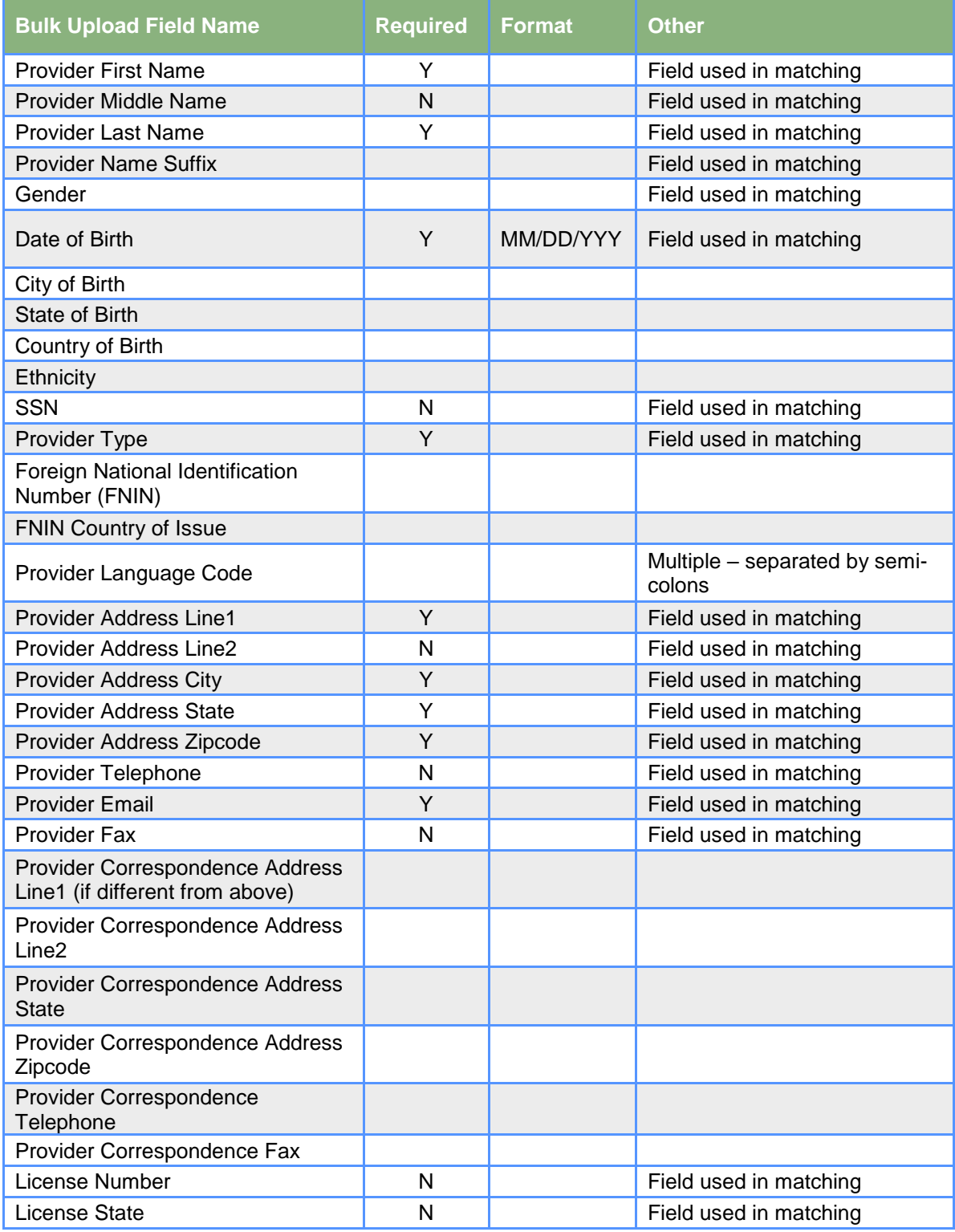

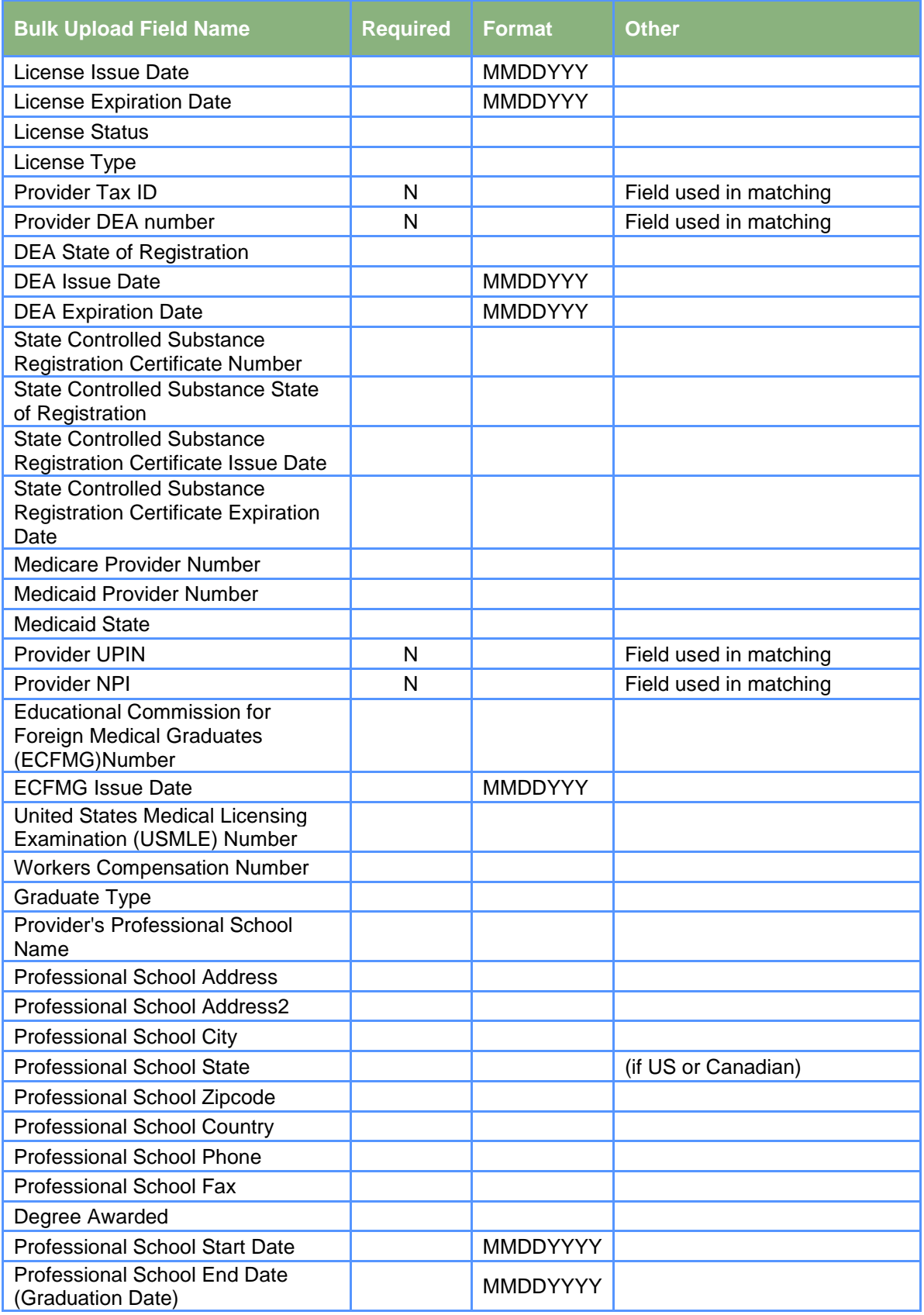

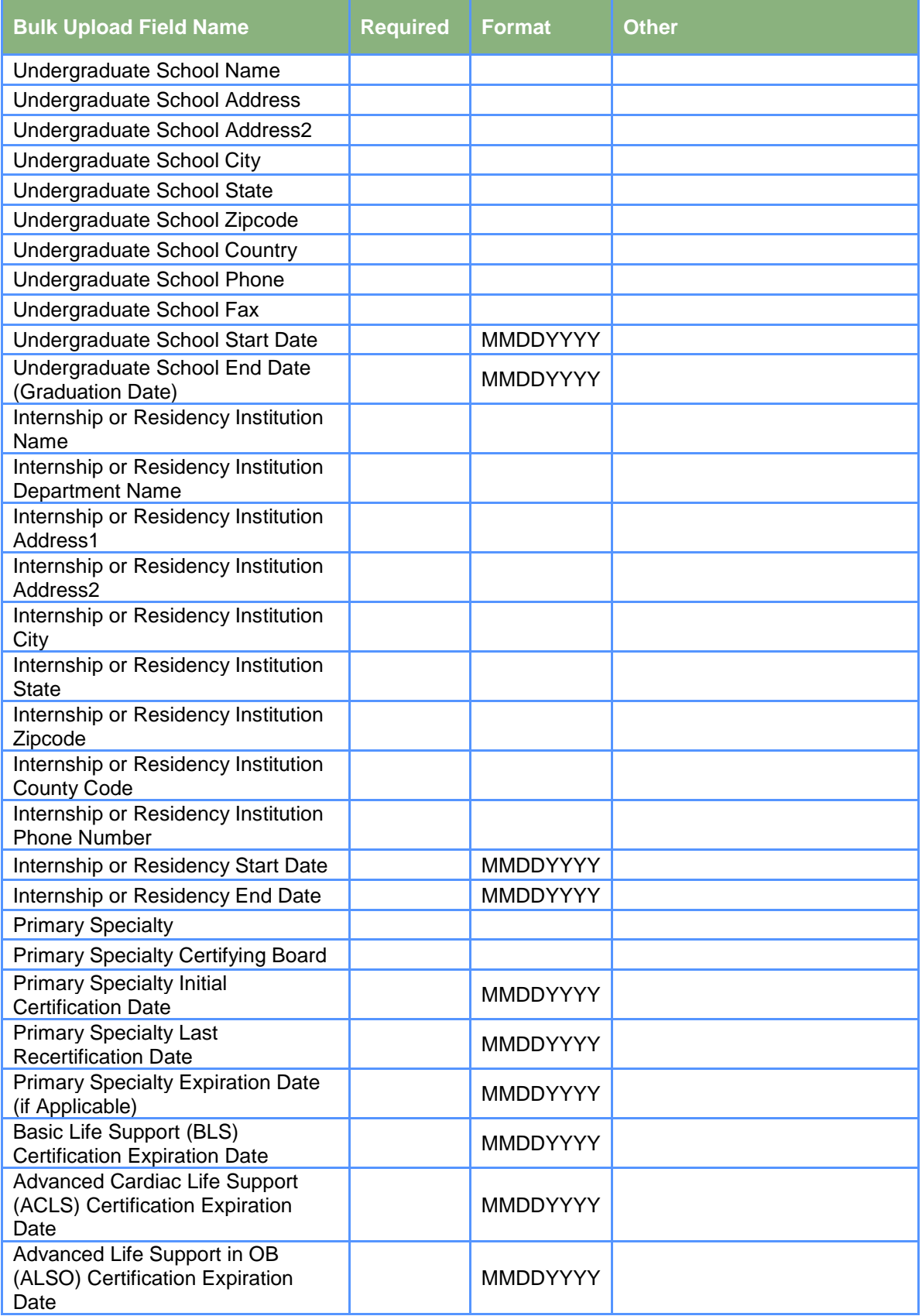

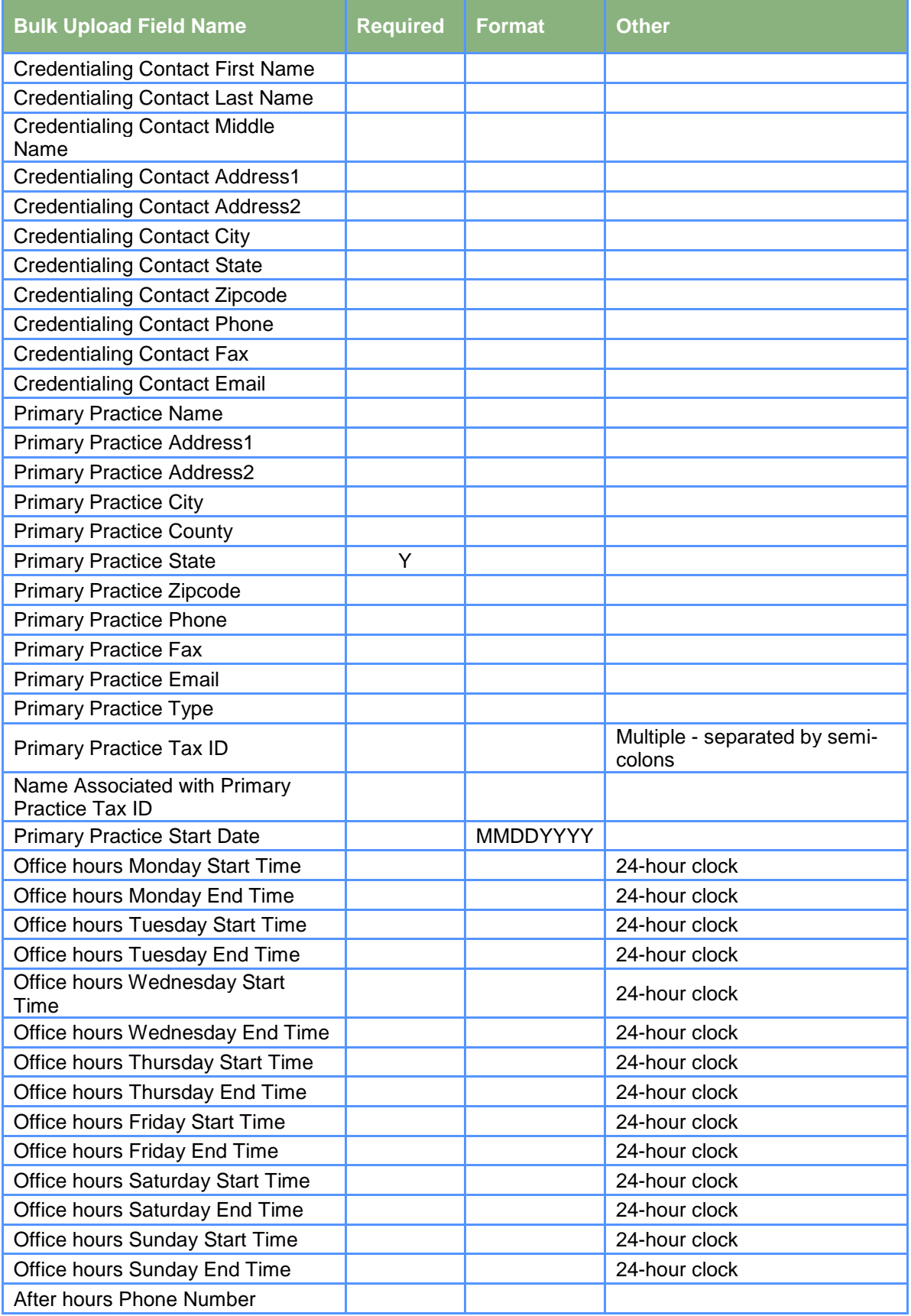

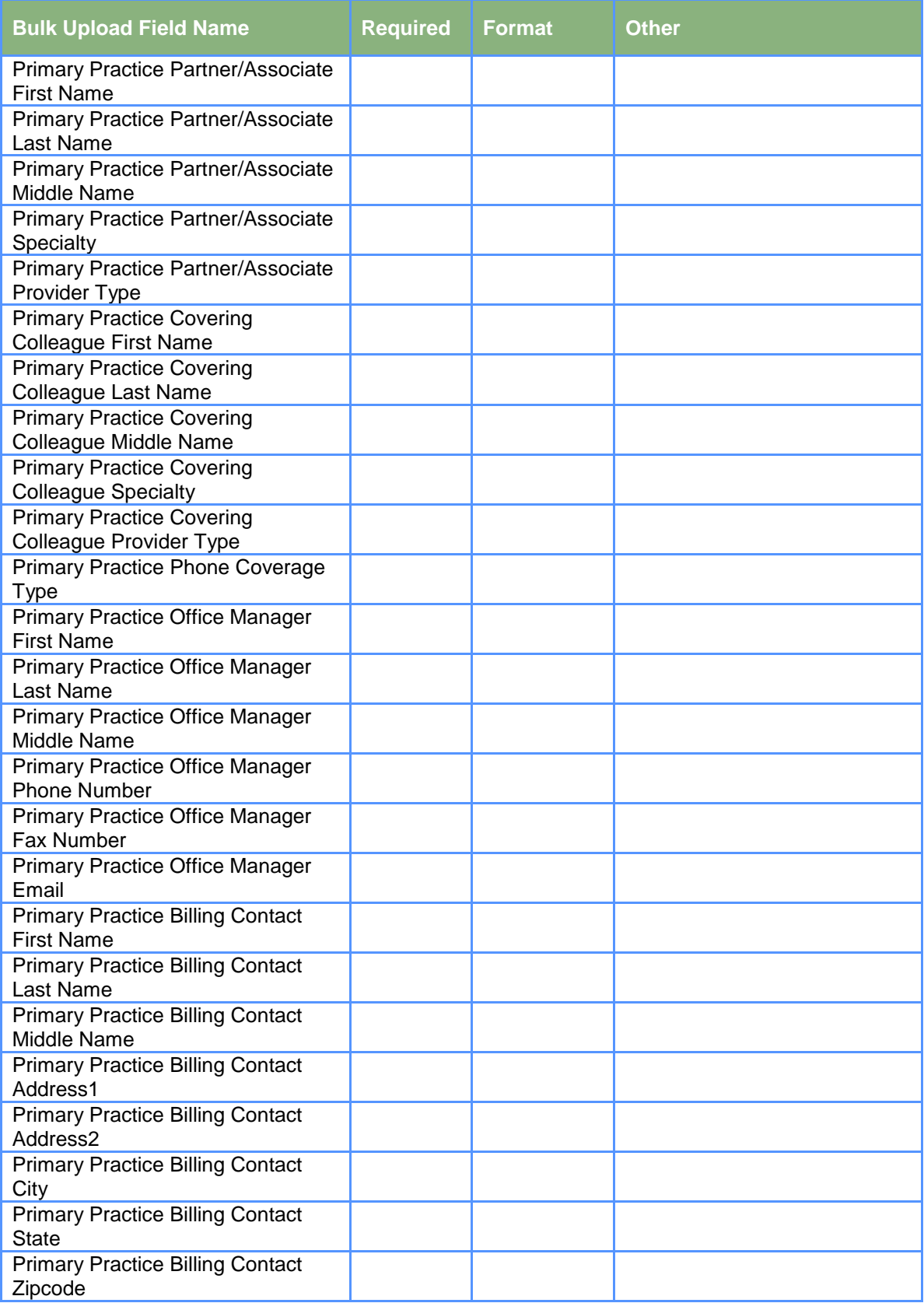

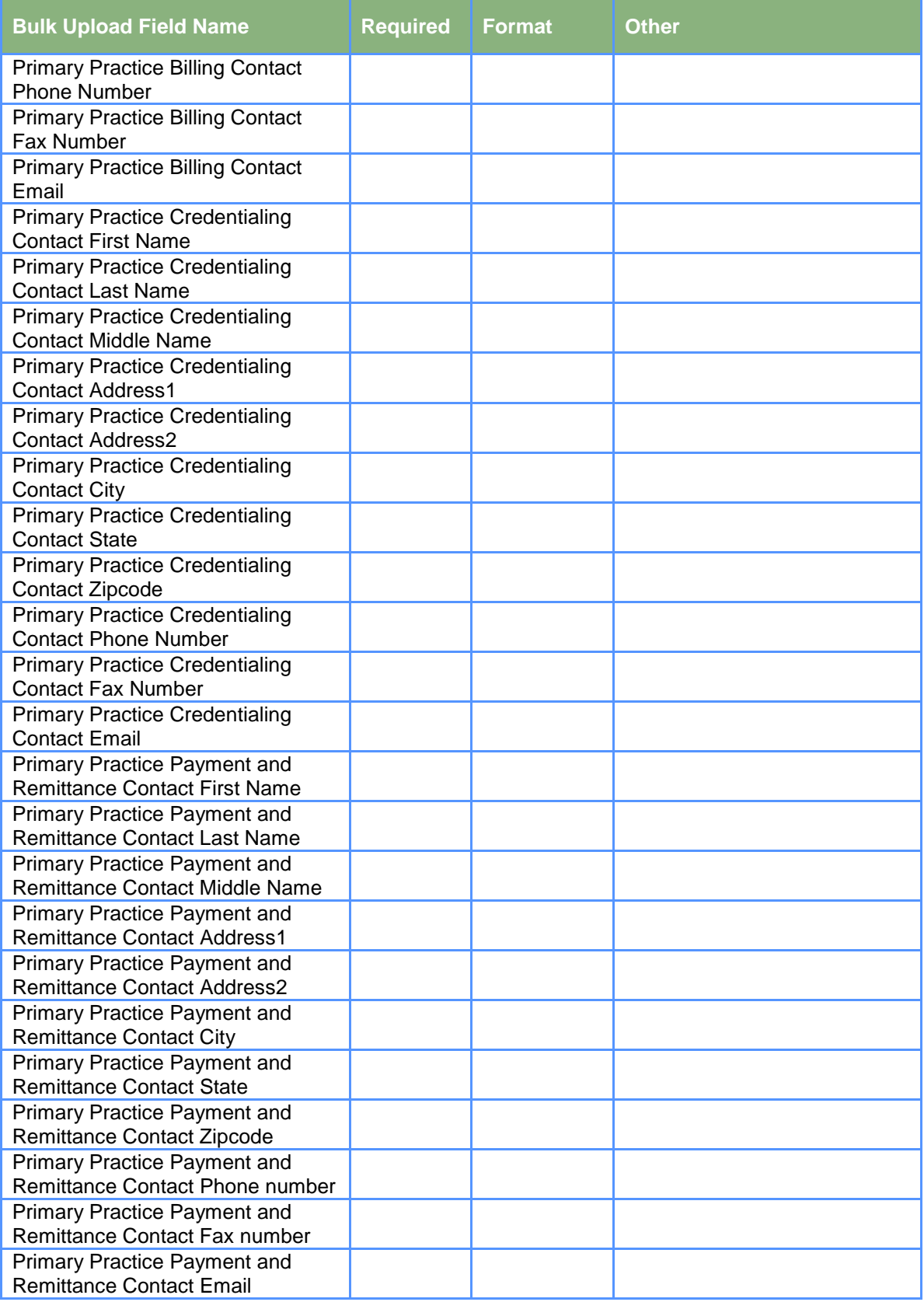

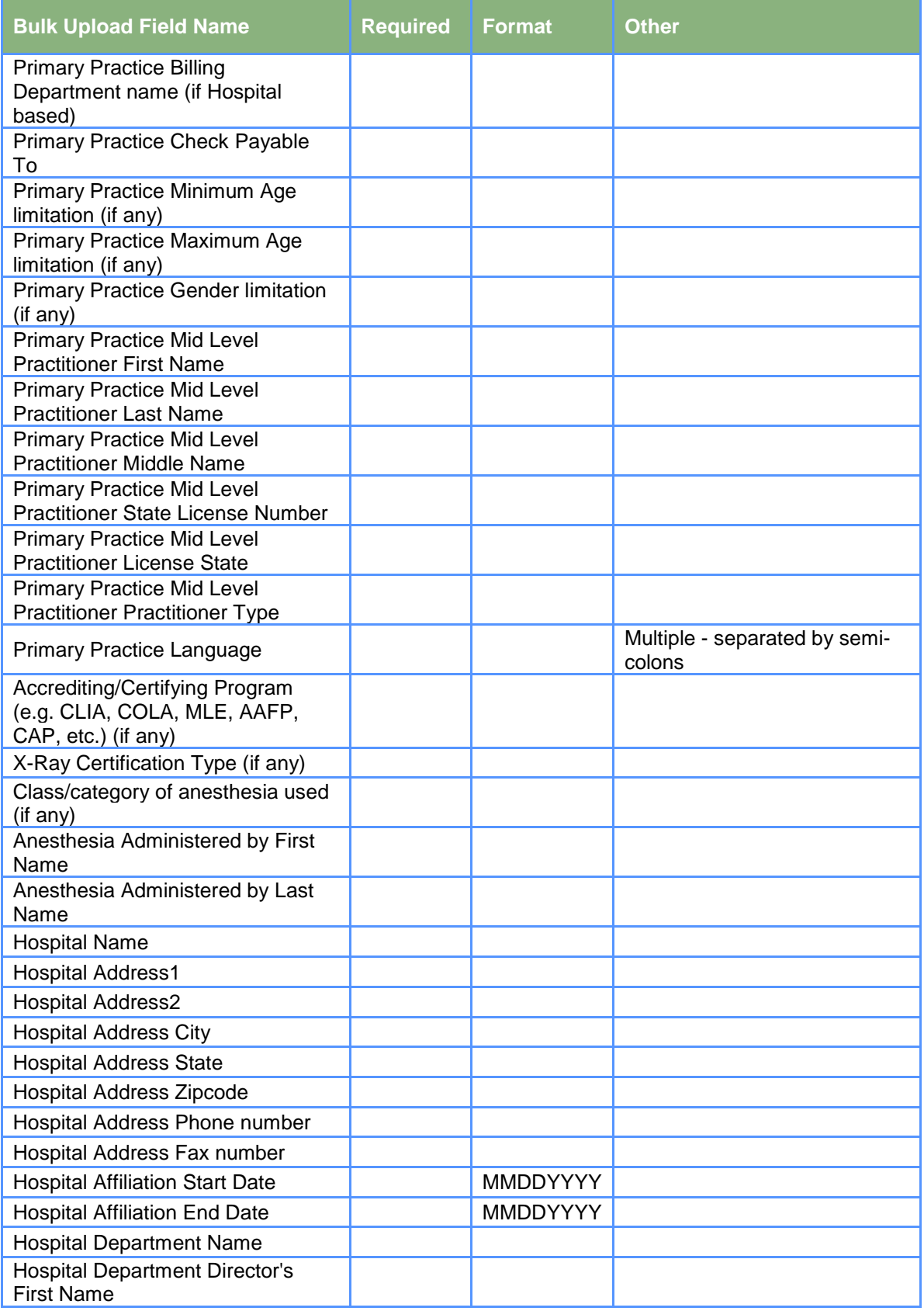

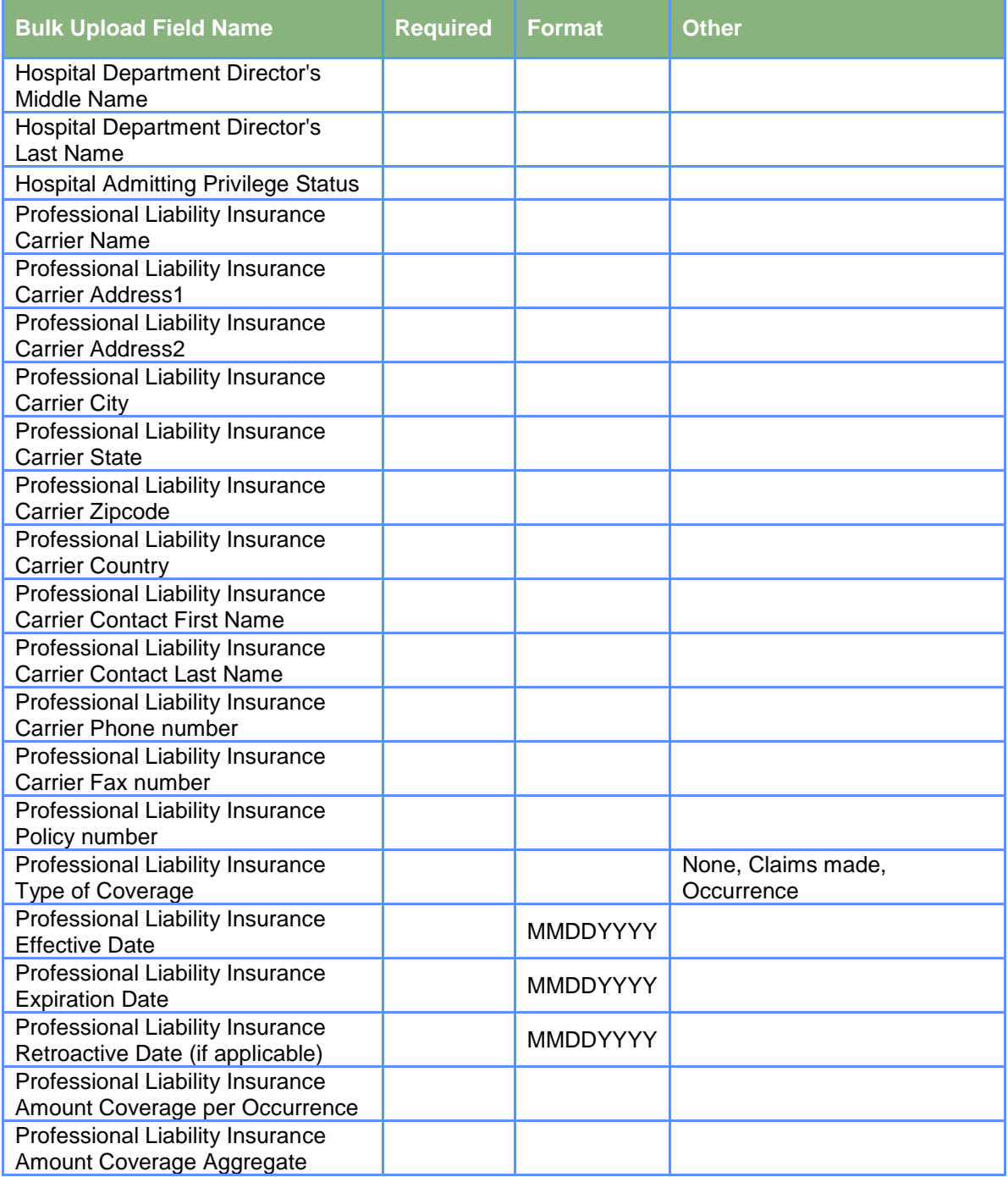

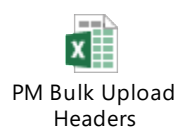

## <span id="page-24-0"></span>Revision Log

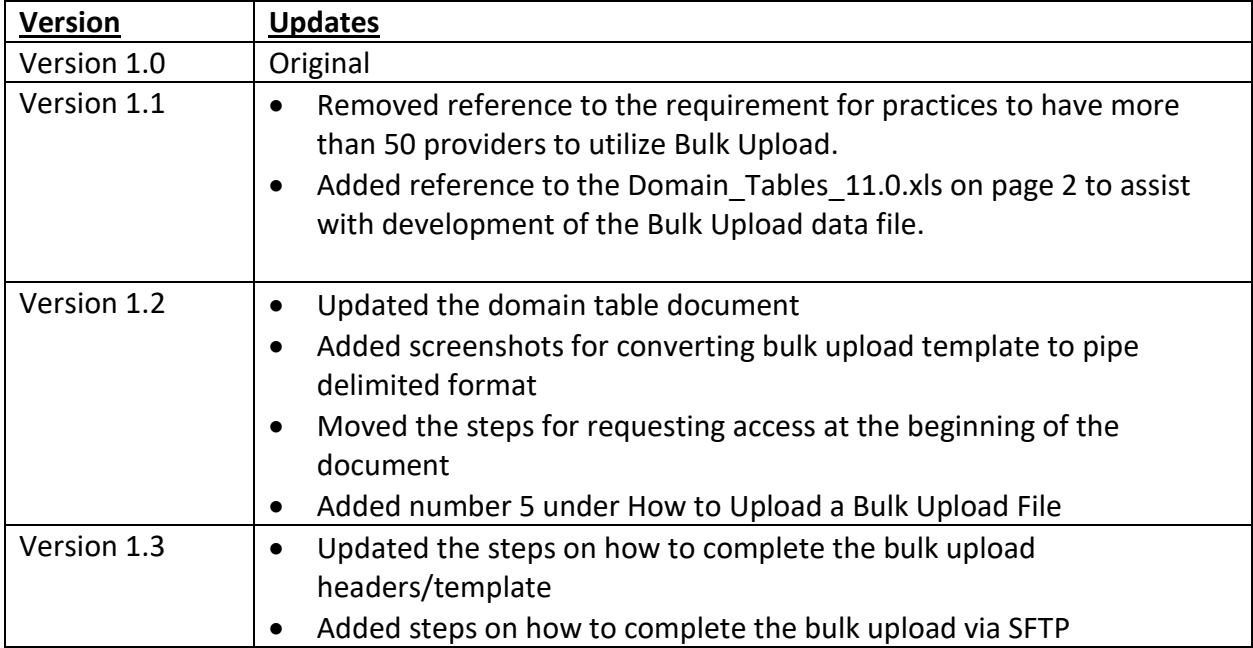